Click on the **Circle** on the lower left, then the **arrow** above the search bar:

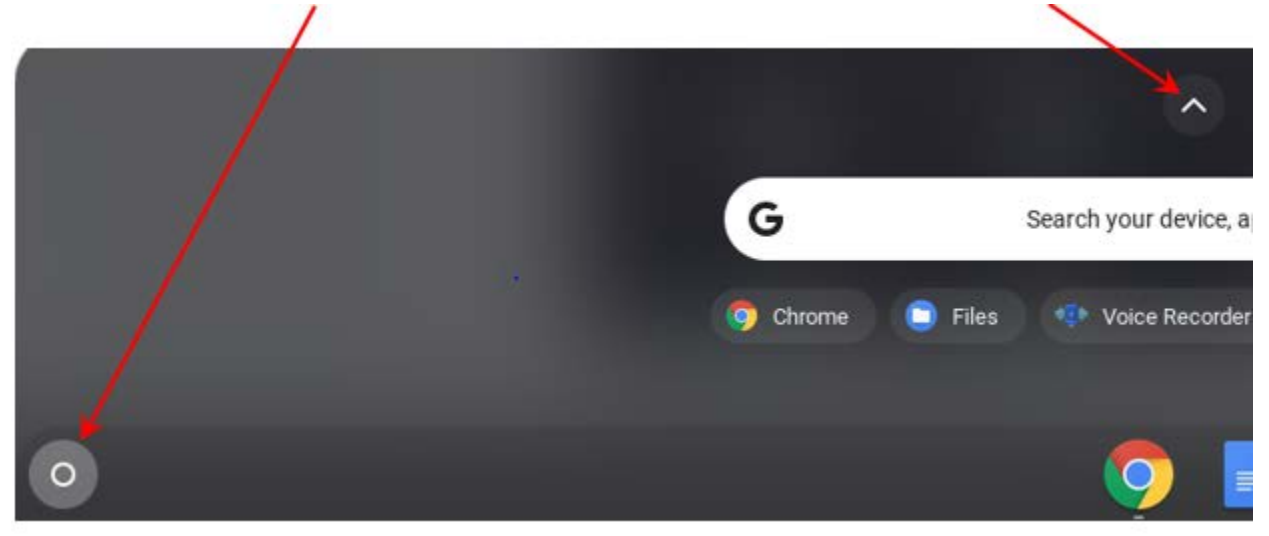

Open the **Web Store:**

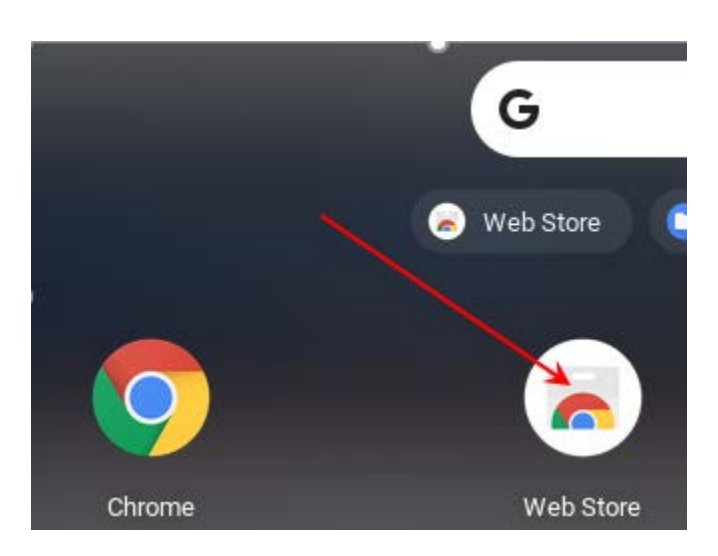

#### Select **Apps** and search for **Citrix Workspace**. Click **Add to Chrome**:

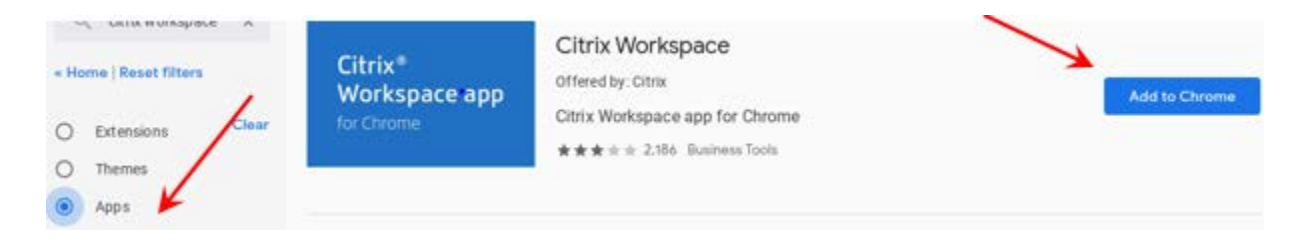

Confirm adding it on, click on **Add app**:

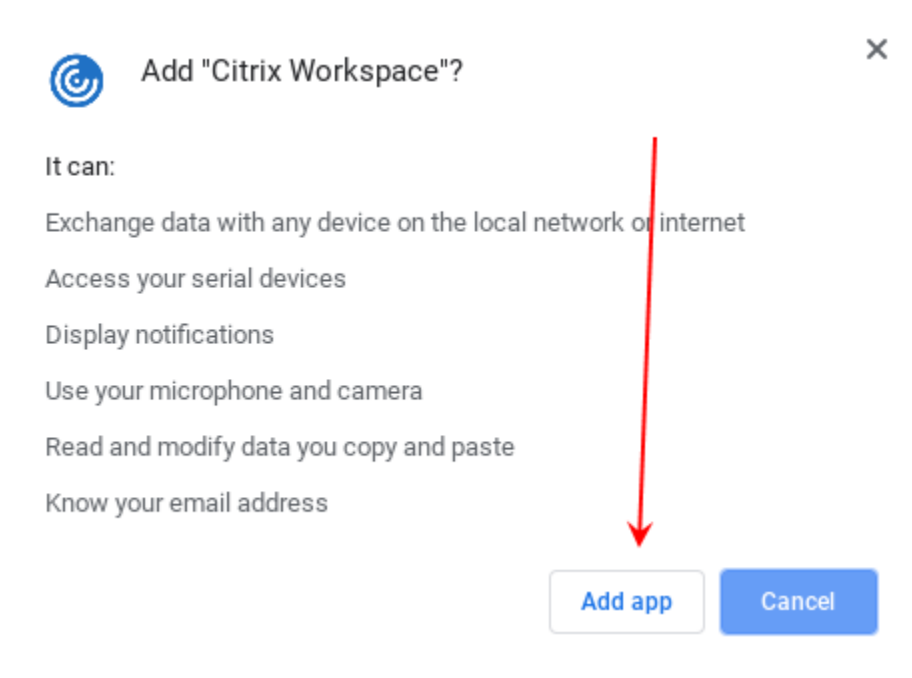

After the install finishes you can close the Web Store.

### **Using Citrix after Install**

Go to the **Staff Remote Access** page on the website:

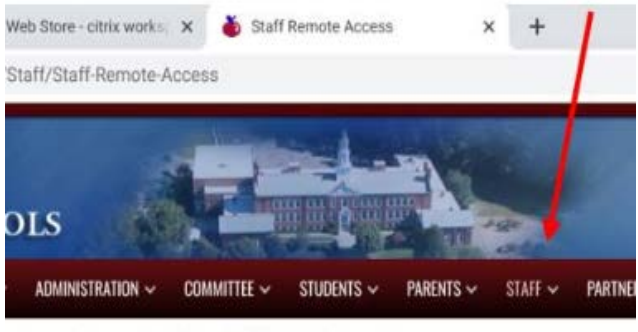

You are here > Staff > Staff Remote Access

### **Staff Remote Access**

Remote Access is available for external access to the Belmont Public Schools netw folders. Remote Access and Outlook Web Access for er Ta equire an individual n network.

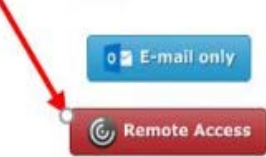

Log in as you would to your PC:

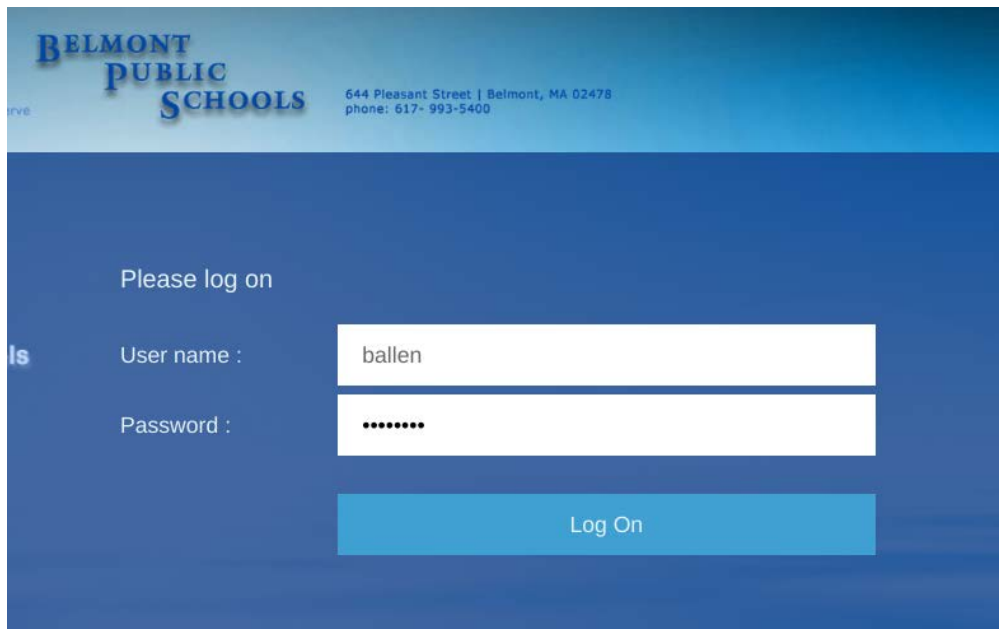

Select the Item that you want to open:

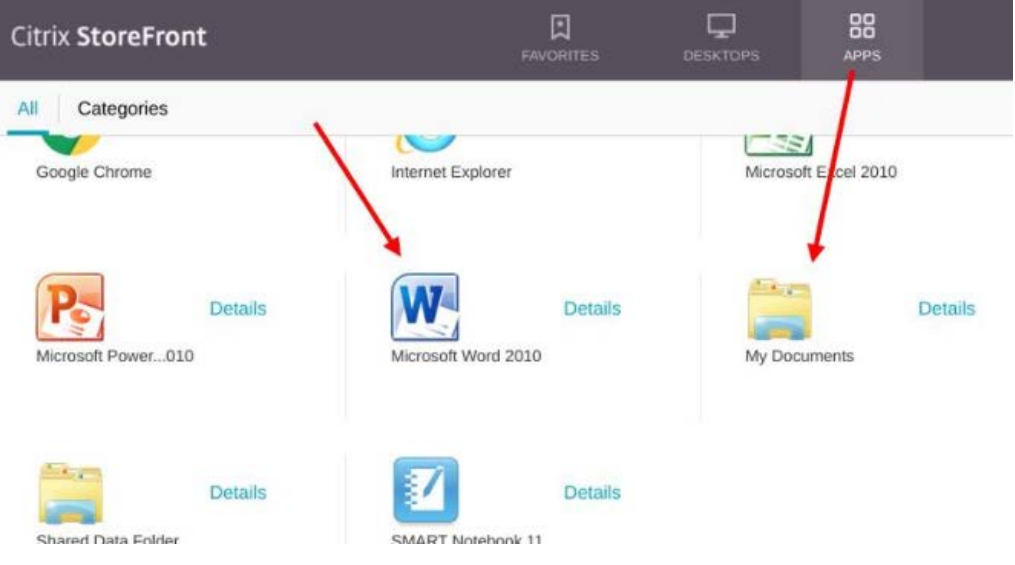

It will ask to **Save** a file in your download file. Go ahead and do the download:

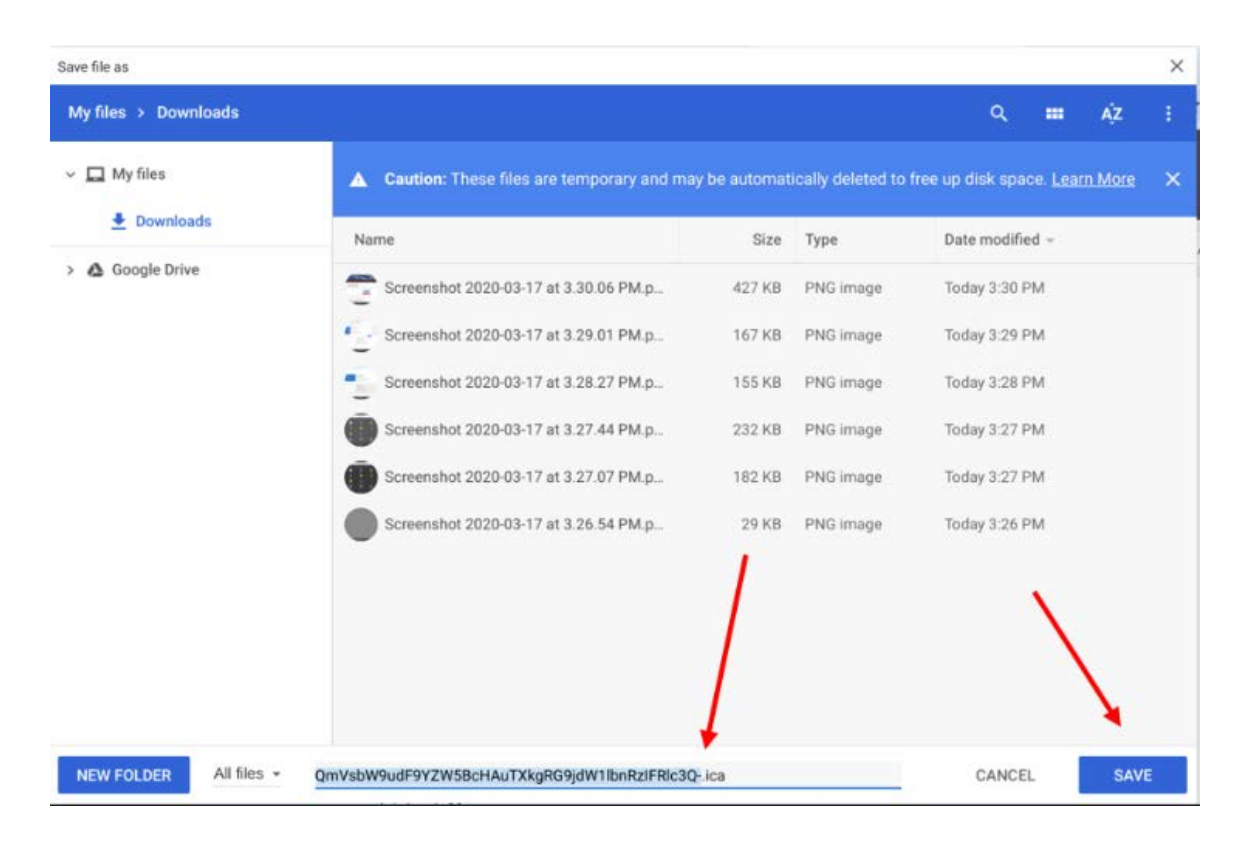

In the lower right of the window you will want to "Open in Window":

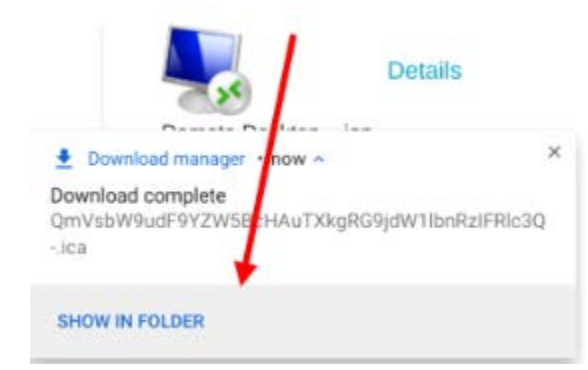

With your downloaded file selected use the **Open** dropdown at the top of the screen and select Citrix **Workspace**:

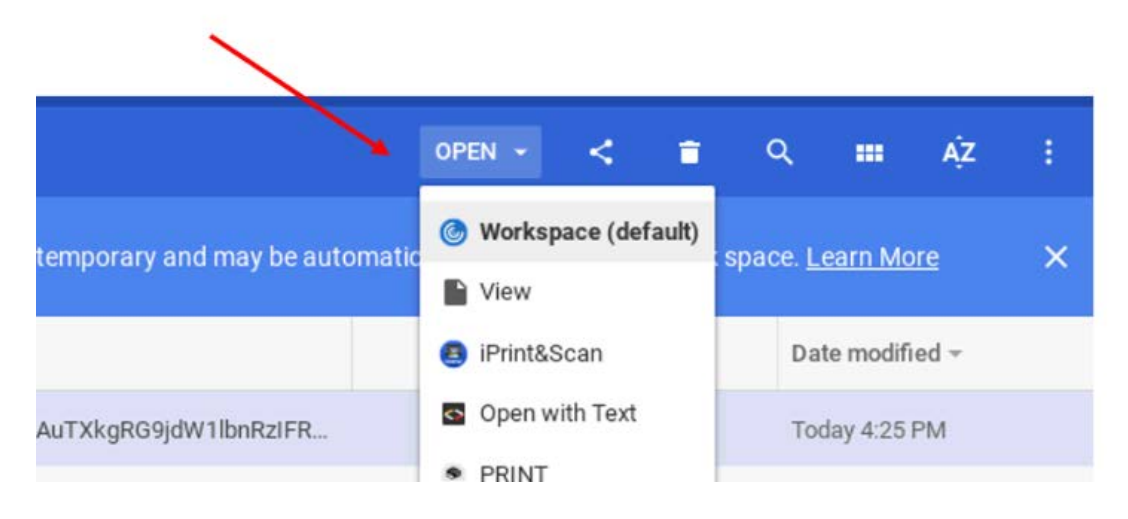

It will then open a window that will be logging you into a windows workspace on our network. While there be sure to save everything you are working on to your **My Documents** or a shared folder.